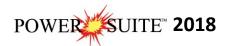

## **Network License Activation with Internet Access**

1.) At this point the Power\*Suite Software has been installed locally. The user must have access to the License Server via a UNC Network path has been granted access to all users with full read write permissions. Now you will want to copy a total of 11 files located on the local PC. You will normally find these files in our default install folder which is C:\Powersuite\_2018. You will then paste these files into a folder named "powersuite in our case" via the UNC Path shown below. The folder name should have no spaces for ease of use. An example of this UNC Path is "\Annettes-pc\mainfloor\_pc\powersuite." The files are also listed in the table below the Network folder screen capture.

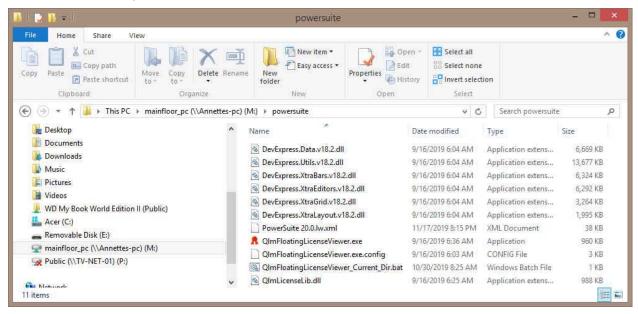

- DevExpress.Data.v18.2.dll
- DevExpress.Utils.v18.2.dll
- DevExpress.XtraBars.v18.2.dll
- DevExpress.XtraEditors.v18.2.dll
- DevExpress.XtraGrid.v18.2.dll
- DevExpress.XtraLayout.v18.2.dll

- PowerSuite 20.0.lw.xml
- QlmFloatingLicenseViewer.exe
- QlmFloatingLicenseViewer.exe.config
- QlmFloatingLicenseViewer\_Current\_Dir.bat
- QlmLicenseLib.dll
- 2.) On the local machine (where Power\*Suite 2018 was installed) you will run the Select.exe file in the PowerSuite\_2018 folder found in your Windows Explorer or on your desktop folder that was created on the install. This will activate the License Selector shown on the next page.

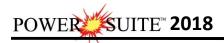

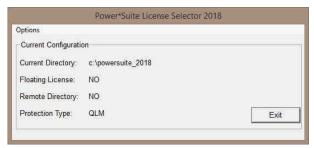

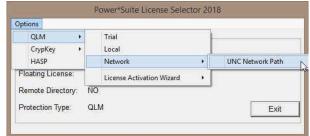

3.) Click on the Options pull down menu and Select Network, then Select UNC Path as shown above. This will activate the UNC Path Window shown below on the left. Type in the UNC path to the license folder you created on the Network drive. In this case it was

\\Annettes-pc\mainfloor\_pc\powersuite. Now Click on the Button

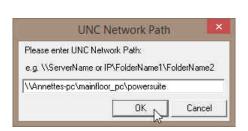

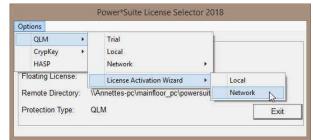

- 4.) Then Click on the Options pull down menu and Select QLM, then Select License Activation Wizard and then Select Network as shown above.
- 5.) This will activate a QLM Security Info window and **click** on the **button**.

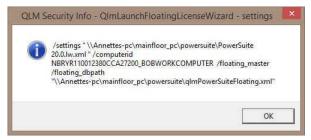

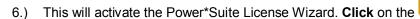

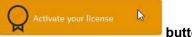

button.

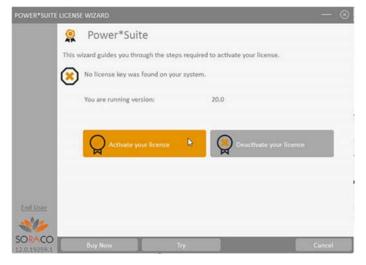

7.) This will activate the Floating License Registration window shown below with your UNC Network path to your License folder. If the Floating Location folder is not there you can **click** on the **button** and this will activate the Browse folder options shown below to find your folder and then **highlight** your appropriate **folder** and then **click** on the **button**. This will fill in the Floating License Location field. Then **click** on the **button**. If done correctly you will view a message indicating "You have successfully registered the Floating License."

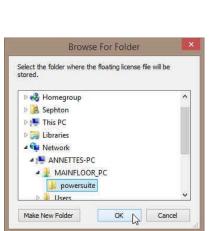

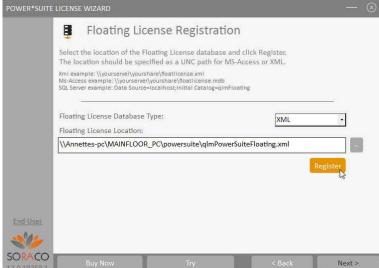

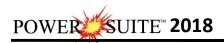

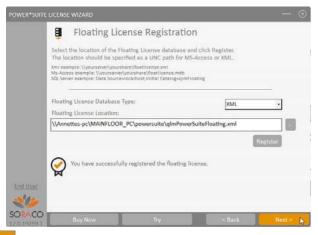

8.) Click on the button. This will activate the options to Activate Method Window as

shown below. **Click** on the **Button**. This will activate the User Registration window. Type in the details as an email will be sent to you with the activation code. Country is not a required field. **Click** on the **Button** 

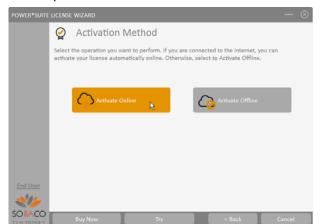

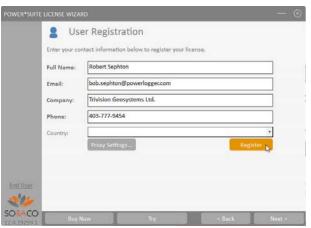

9.) If done correctly the window will indicate that the user was updated successfully. **Click** on the **button**. This will activate the options to Activate Method Window as

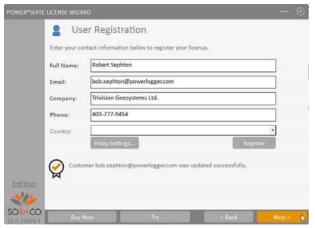

10.) This will activate the Activate Online message box with empty Activation Key Field.

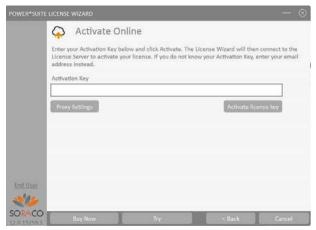

11.) You will receive an Email from Trivision Geosystems Ltd. As shown below. You will want to **copy** the **Activation key** or write it down from the email and paste of type it into the Activation Key field in the Power\*Suite License Wizard.

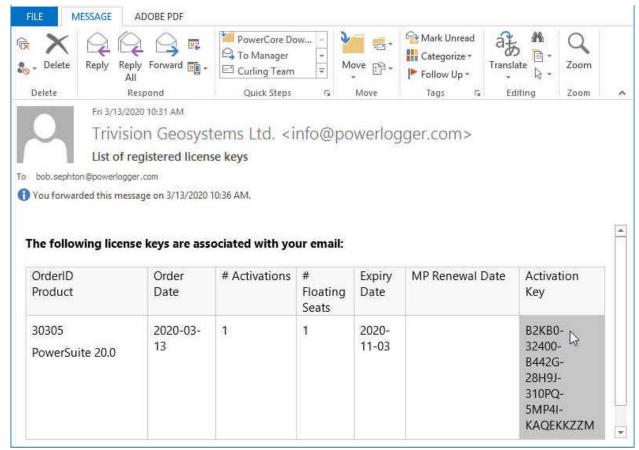

12.) An example of our email is shown above and you can then write down or copy and paste the Activation Key into the empty field.

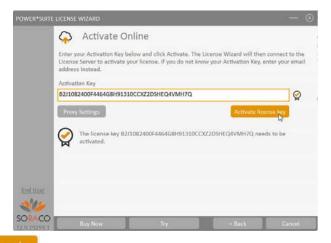

13.) **Click** on the **button** as shown above. This will activate a message within this dialogue indicating you have successfully initiated you trial license and the expiry date as shown below.

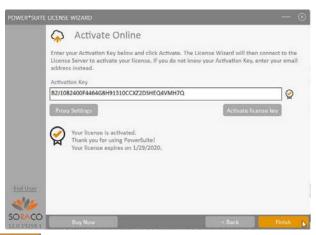

14.) Click on the button.

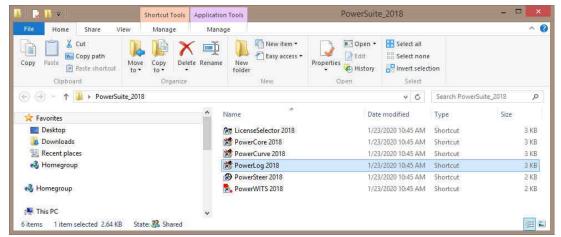

15.) The user can now go to their local desktop and open the Power\*Suite\_2018 folder and run some or all of our application. Double click on the PowerLog 2018(Vertical Application), PowerCurve 2018(Horizontal Application), PowerCore 2018 (Core Application) or PowerSteer 2018 (Steering Application) Icons to start using our Power\*Suite applications.